## **Welcome to the Payroll**

## **How to View Your Paystub & Leave Balances**

- 1. Go to UNCP homepage and click on the "QUICKLINKS" link in the top right-hand corner.
- 2. Click on the "Braveweb" link and log into Braveweb

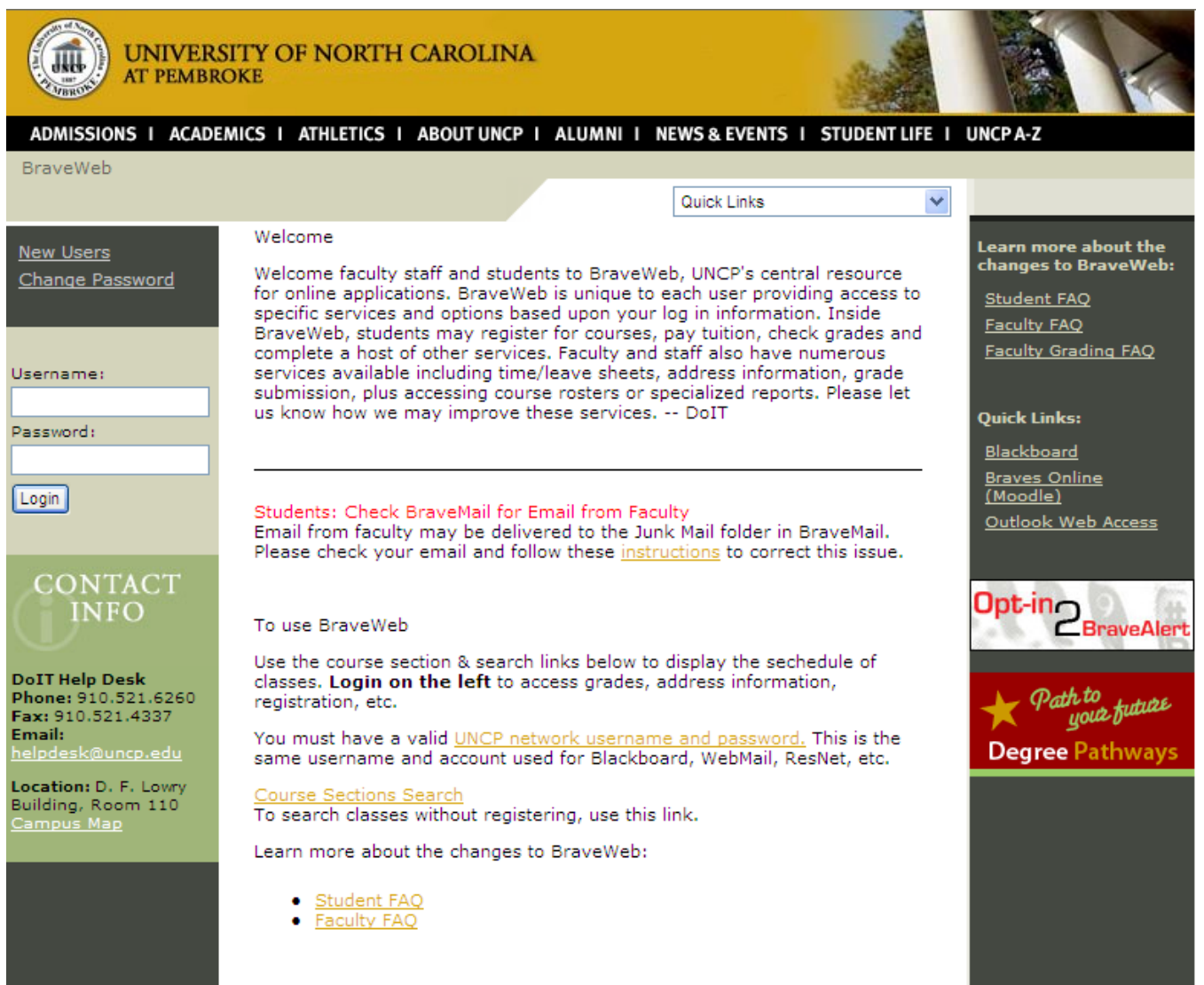

## 3. Click the "Banner Self Service" link

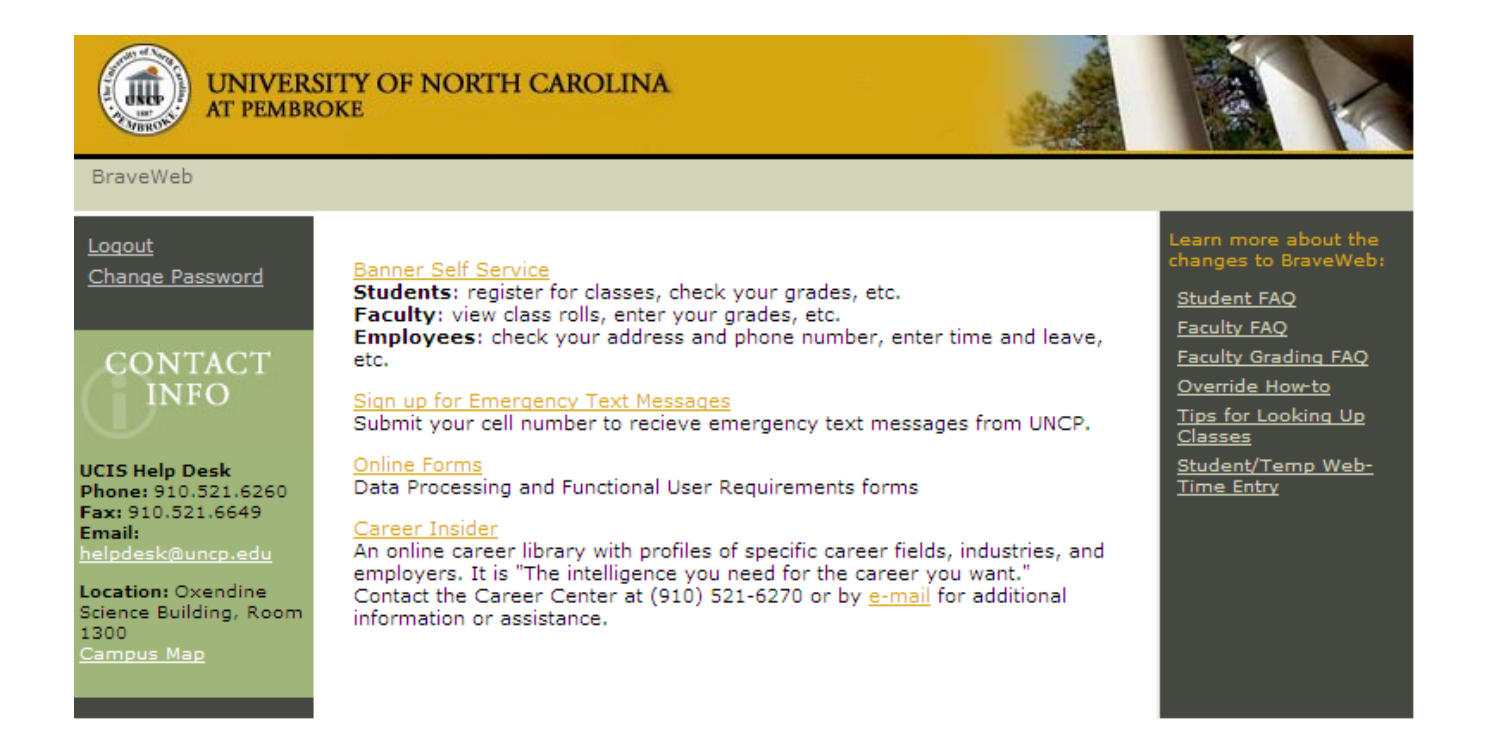

## 4. Click the "Employee" link

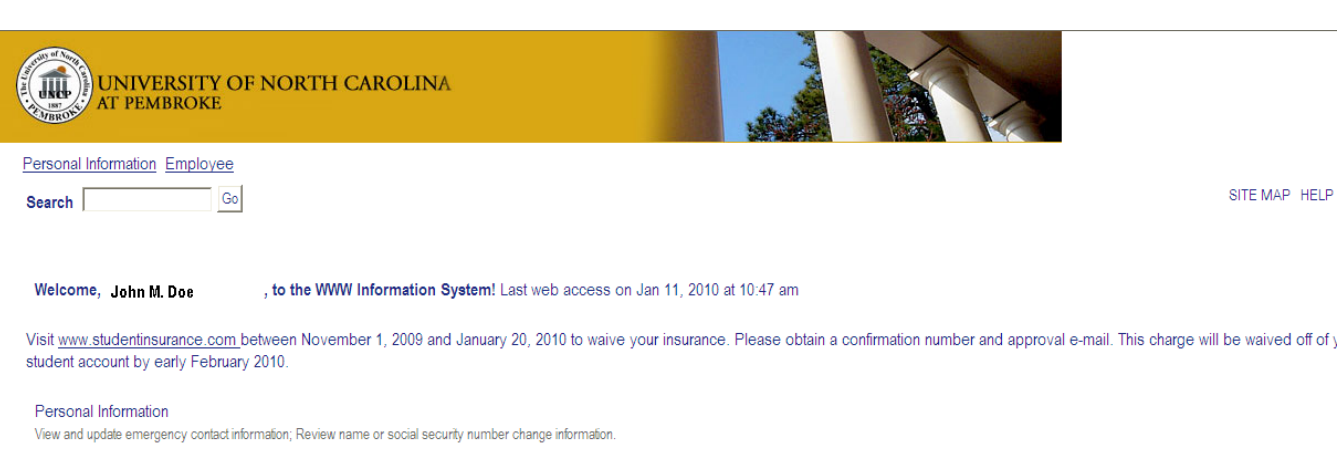

Employee

Time sheets, time off, benefits, leave or job data, paystubs, W4 data

RELEASE: 8.2

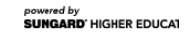

5. To view your paystub, click the "Pay Information" link. To view your leave balances, click "Time Off Current Balances and History" link.

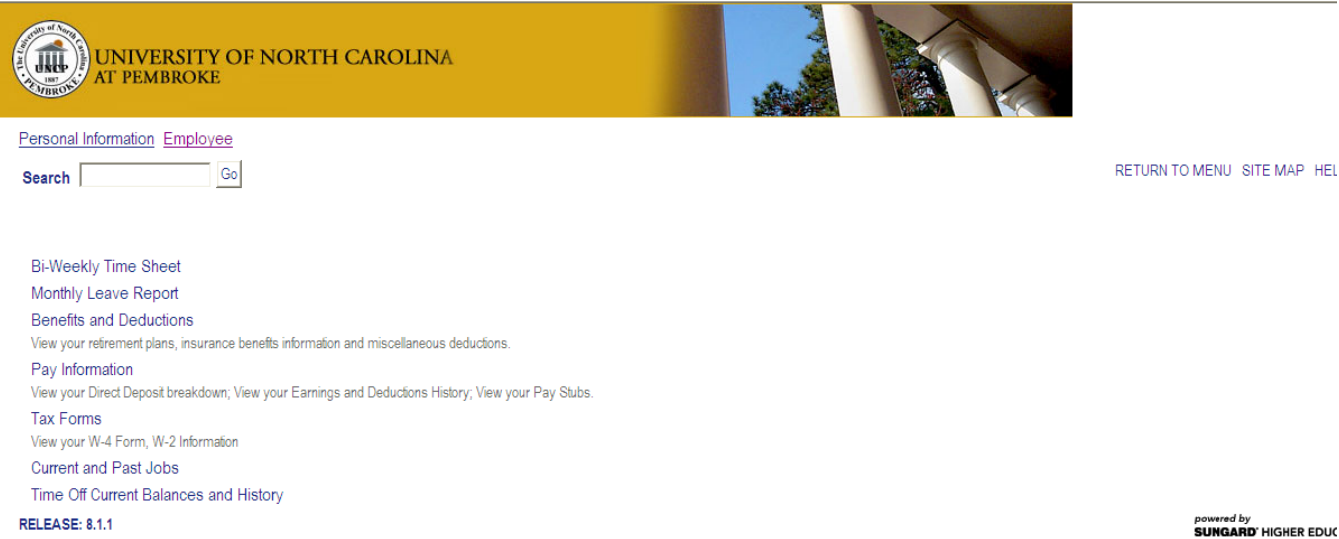

**SUNGARD' HIGHER EDUC**